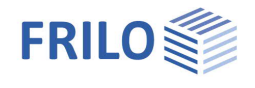

# Steel Angle Connection SWA+

### **Table of contents**

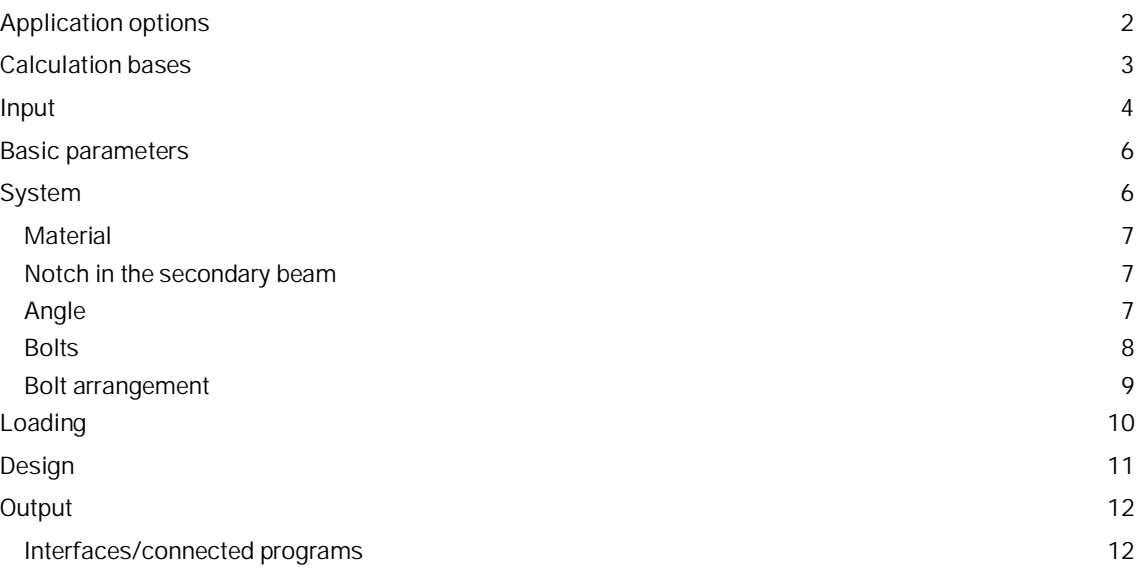

### **Basic documentation - overview**

In addition to the individual program manuals, you will find basic explanations on the operation of the programs on our homepage [www.frilo.com](https://www.frilo.eu/en/) in the Campus-download-section.

*Tip: To go back - e.g. after a link to another chapter/document - in the PDF use the key combination "ALT" + "Left direction key".*

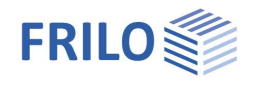

# <span id="page-1-0"></span>**Application options**

The SWA+ program is used to design hinged beam angle connections in steel construction. The angle connection can be entered with or without a notch. The notch can be arranged either on one or both sides.

### **Standards**

- **DIN EN 1993**
- ÖNORM EN 1993

### **Wizard**

After starting the program, the first thing that appears is the Wizard. With the help of the Wizard, the entries necessary for the verification can be made quickly and easily. The basic inputs defined in this way can then be easily modified and supplemented using the graphic-interactive input.

### **System**

With the program, the connection of a secondary beam to a main beam can be designed using angles with and without beam notch. The secondary beam can be connected to the main beam in the middle, flush with the top edge or bottom edge, or in a user-defined manner by the user. Depending on the connection configuration, the notch on the secondary support can be arranged at the top, bottom or on both sides.

### **Cross-sections**

Carrier-sections

- **I-Section as standard section (HEA, HEB, IPE etc.)**
- **I-sections custom**
- **Flat steel as a standard section**
- Flat steel custom

### Angle

Equal-leg and unequal-leg angle as standard cross-section or as custom cross-section

### **Loading**

- **Design internal force from shear force Vzd**
- **Input of several design internal force combinations possible**

### **Fasteners**

Different bolts can be selected for the main beam and the secondary beam.

- Bolts (black bolts and fitted bolts Schrauben)
- Sizes: M12, M16, M20, M22, M24, M27, M30, M36
- Strength classes: 4.6, 5.6, 8.8, 10.9

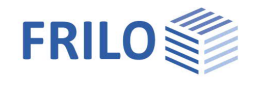

### **Material**

The material can be chosen differently for the main beam, secondary beam and angle.

The following materials are available to choose from:

- structural steel (S235, S275, S355, S450)
- annealed structural steel (S275N S460N)
- thermo structural steel (S275M S460M)
- weatherproof structural steel (S235W S355W)
- creep resistant steel (S460Q S460QL1)
- hollow section warm (S235H S355H)
- hollow section warm N (S275NH S460NH)
- custom steel type

### **Verifications**

The program provides all the necessary verifications according to the selected design standard:

- Verification of bolts in shear
- Verification of bearing (main beam, secondary beam, angle)
- Verification against block tearing
- Verfication of contact pressure
- Verification of notch of the secondary beam
- **Cross-sectional verification angle**

### **Output**

The results can be output in the output document in a clear short form, in detail or custom, depending on the selection made.

# <span id="page-2-0"></span>**Calculation bases**

### **DIN EN 1993**

The basis for calculating the connection is the procedures of DIN EN 1993-1-8.

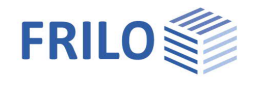

# <span id="page-3-0"></span>**Input**

### **The Wizard**

The Wizard is displayed by default when creating a new item - it can also be switched off if necessary (option in the lower part of the window).

The necessary entries for a simple system can be made in the [Wizard](https://www.frilo.eu/wp-content/uploads/EN/Manuals/basic_operating_instructions-plus_eng.pdf#Basics_0056_Assistent). The basic system created in this way can then be easily modified and supplemented using the graphic-interactive input.

Input options in the Wizard:

- Cross-section/section of the main beam
- Cross-section/section and vertical distance of the secondary beam. u1 = custom distance.
- Geometry of the notch of the secondary beam
- Cross section/section of the angle as well as length of the angle section in the connection area, leg length and arrangement (uw = user-defined position).
- Internal force Vzd (design value of the shear force at the cut face of the bar).

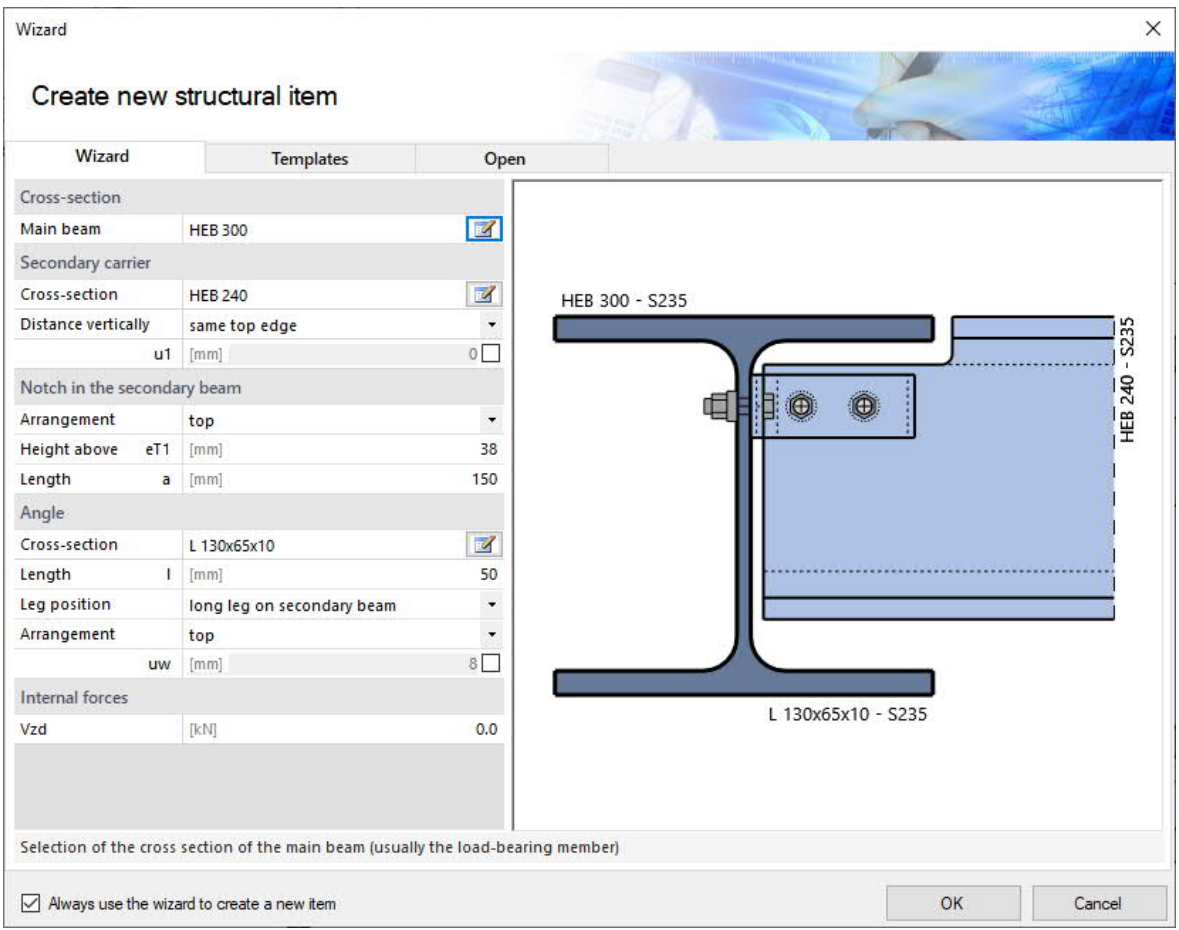

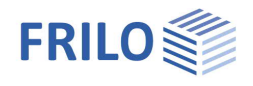

 $\frac{2D}{3D}$ 

### **Interactive graphics**

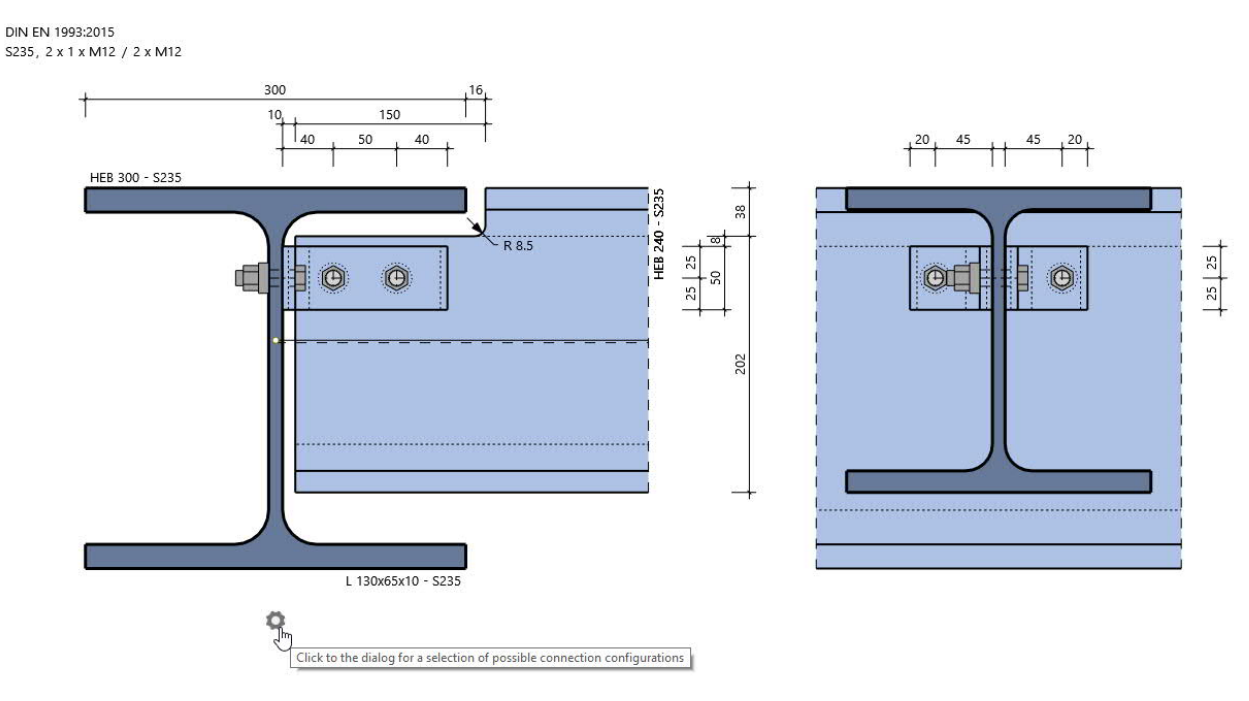

You can make the entries either in the left menu or directly in the graphic (click on objects or use the right mouse button).

Please read the "[Interactive graphics"](https://www.frilo.eu/wp-content/uploads/EN/Manuals/basic_operating_instructions-plus_eng.pdf#Basics_0042_Grafikbereich) chapter in the operating principles.

- Click on the individual members (beams, bolts, load arrow, etc.) to display the appropriate parameter dialog.
- You can make changes to the dimensions directly in the dimension chains.
- The text links (top left) are also interactive.

#### **Gear symbol: suggestion function for the system**

Click the gear icon to display the suggestion dialog. You can then choose between various predefined connection variants, which are based on the connections according to the DSTV ring binder type IW "Hinged angle connections". In the SELECTION menu item, you are offered possible connection variants to choose from via the drop-down menu. The angle geometry, the length of the angle and the number of bolts including bolt size are displayed.

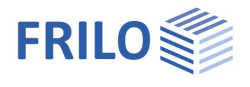

# <span id="page-5-0"></span>**Basic parameters**

Here you select the design standard:

- **DIN FN 1993**
- ÖNORM EN 1993

*Note: In the case of Eurocodes, reference is also made to the respective national appendix when the national version of the European standards is stated.*

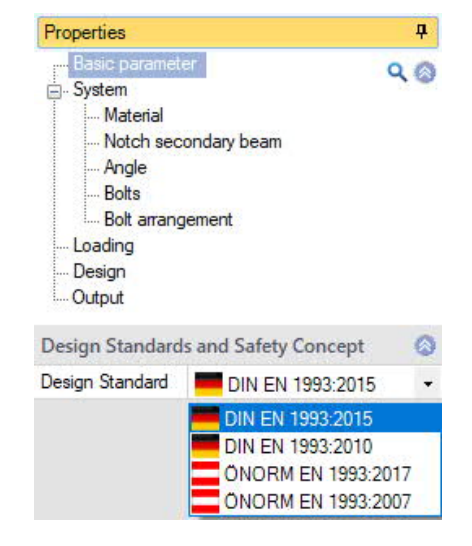

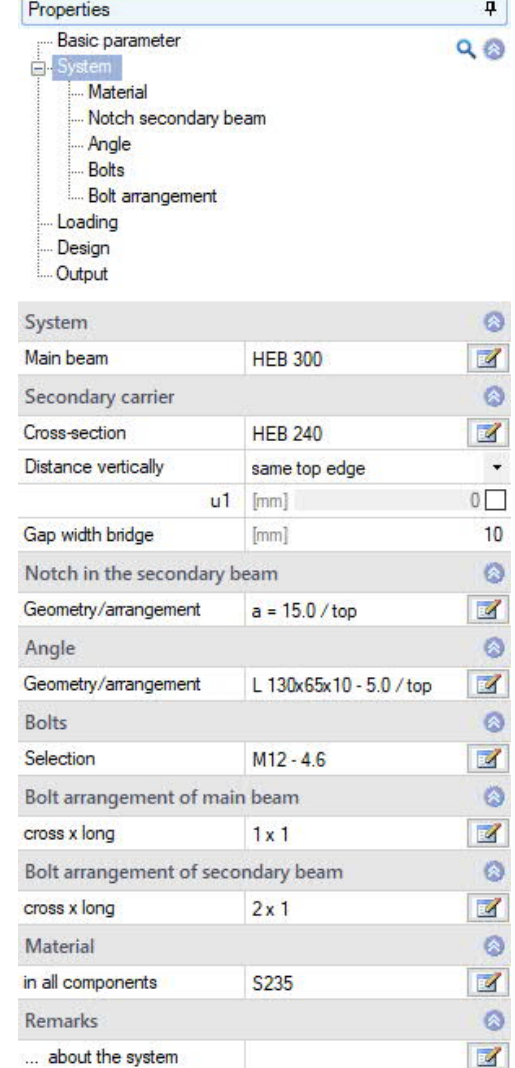

# <span id="page-5-1"></span>**System**

Under SYSTEM the entries for the main and secondary beams, notches, angles, bolts and material are made. You can use the icons  $\mathbb{F}$  to call up the respective input dialog as a separate dialog. Alternatively, the input fields are displayed directly in the left column using the submenu items (Material, Notch, etc.).

### **System**

Main beam Call up the section selection for the beam  $(\mathbb{Z})$  - see document [Cross-Section Selection-PLUS](https://www.frilo.eu/wp-content/uploads/EN/Manuals/select_edit_cross_section_plus_eng.pdf) and [Application options – Cross-Sections](#page-1-0).

### **Secondary beam**

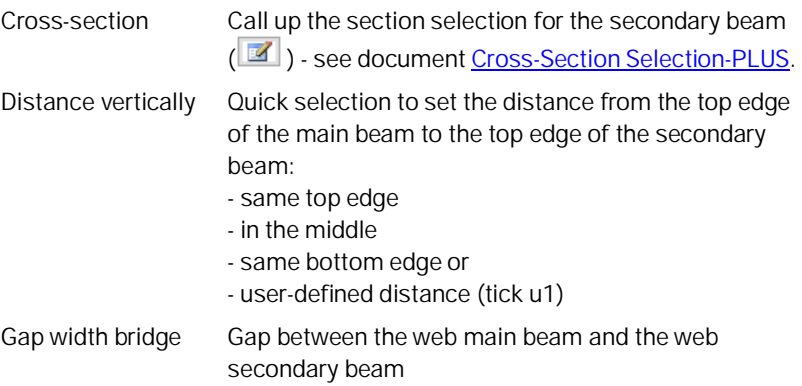

### **Remarks**

Calling up the [Remarks editor.](https://www.frilo.eu/wp-content/uploads/EN/Manuals/basic_operating_instructions-plus_eng.pdf#Basics_0080_Bemerkungseditor) The remarks are listed in the output in the system data.

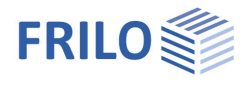

different

Structural steel

Structural steel Structural steel annealed

Structural steel thermo Structural steel weather-resistant

Hollow section, hot, N

Heat-resistant steel Hollow section hot

User defined type

ø

J.

ø

Ø  $\overline{\mathscr{A}}$ 

 $\ddot{}$  $8<sup>1</sup>$ 50

Material

Type

Grade

Type

Grade

in all members

Main carrier material

Characteristic values

Secondary carrier mate

### <span id="page-6-0"></span>**Material**

In the members The material can be entered identically for all members or differently for each member. You have the option to specify the type of steel and depending on this the steel quality can be defined. You can also display the characteristics of the material. There is also the option of user-defined entry of the steel grade. In this case, the characteristic values can be defined yourself.

### <span id="page-6-1"></span>**Notch in the secondary beam**

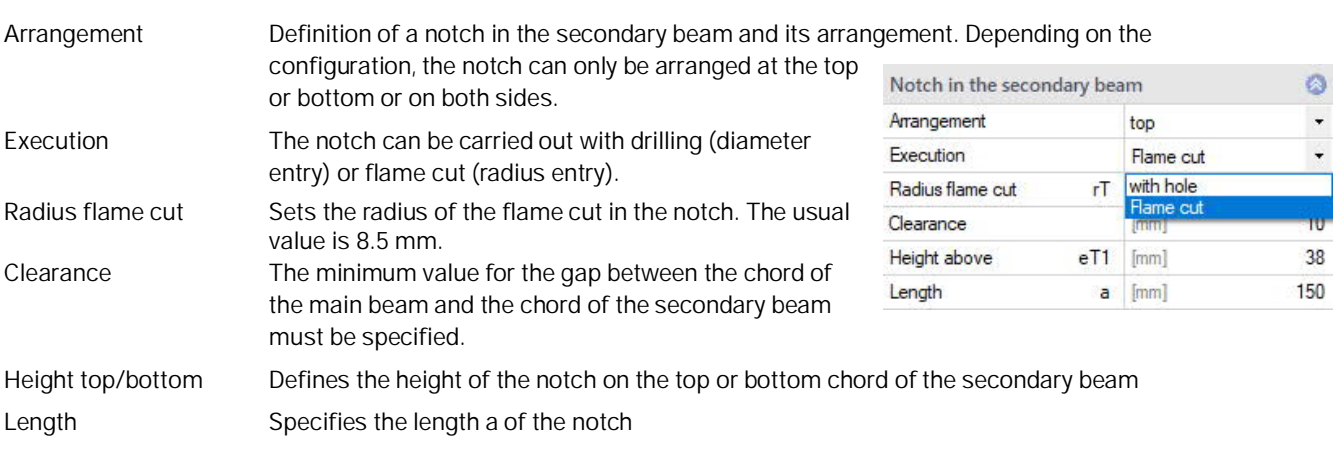

### <span id="page-6-2"></span>**Angle**

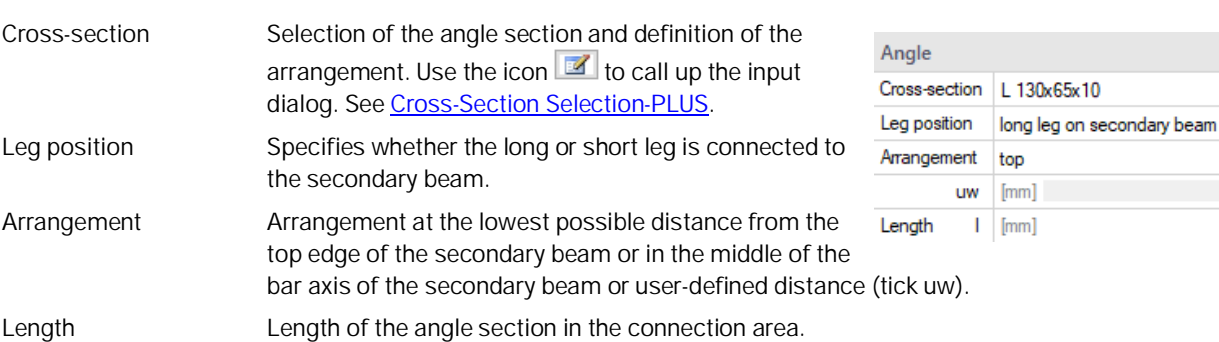

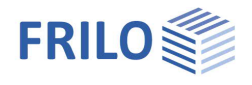

### <span id="page-7-0"></span>**Bolts**

Selection of bolts for the connections to the main and secondary beams. Use the icon  $\mathbb{Z}$  to call up the input dialog.

In the connections The bolts can either be identical in all connections or different in the main and secondary beams. When selecting "Different": The input dialog can be called up for each bolt using the icon  $\mathbb{R}$ .

You can choose from bolt sizes M12 to M36 with strength classes 4.6 to 10.9. The bolt can be chosen as a black bolt or as a fitted bolt. You can choose whether the thread or the shaft of the screw is in the shear gap. After entering the screw type, the hole diameter used is set to the nominal hole diameter of the respective screw size. This can be customized.

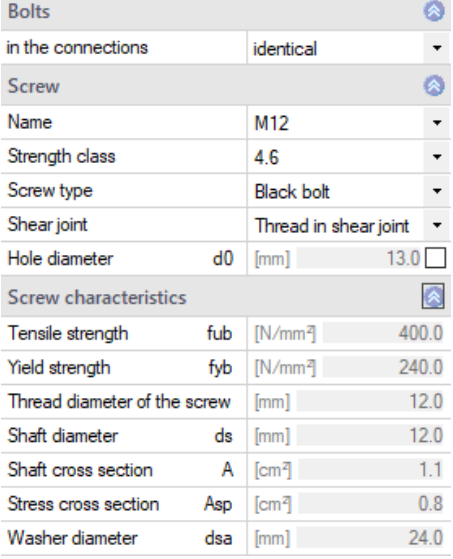

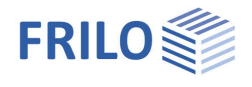

### <span id="page-8-0"></span>**Bolt arrangement**

The bolt arrangement can be selected differently on the main and secondary beams.

### **Screw arrangement main / secondary beam**

Cross x long Enter the bolt arrangement transversely in the sense transverse to the main stress and longitudinal in the direction of the main stress. Use the icon  $\mathbb{Z}$  to call up the input dialog. The number of bolts can then be entered, separated into the transverse and longitudinal directions. Furthermore, the bolt spacing can be specified.

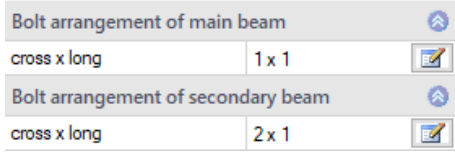

Bolt arrangement input dialog:

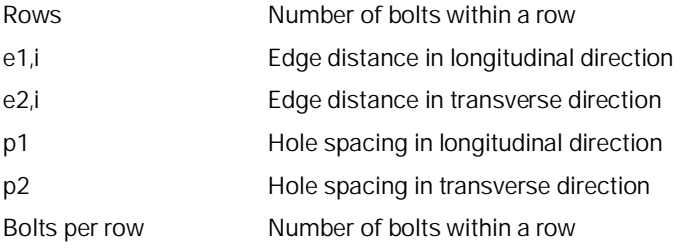

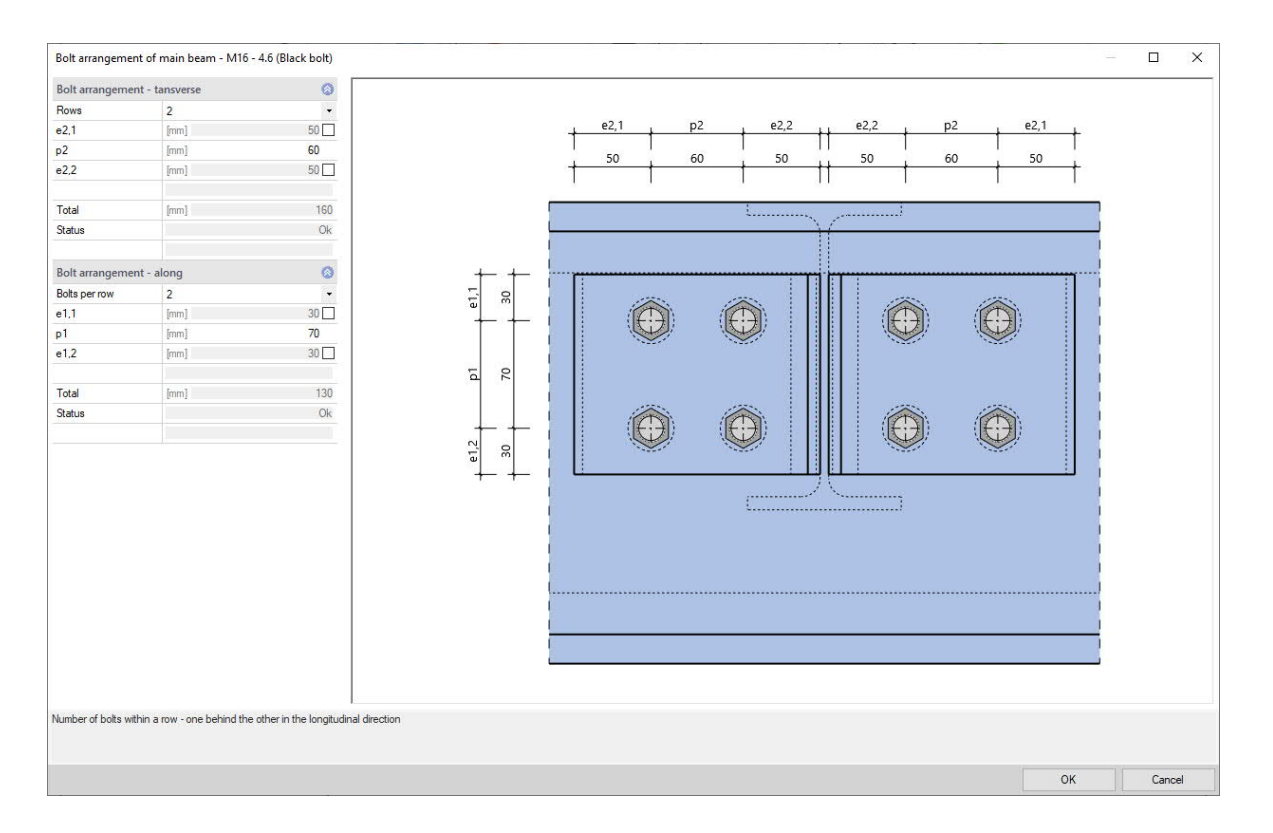

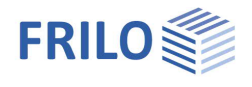

# <span id="page-9-0"></span>**Loading**

The input is made via the design value of the shear force Vzd. It is possible to define several load case combinations for the design.

You can make the entries directly in the left menu - see basic operating instructions-plus - [Table Entry](https://www.frilo.eu/wp-content/uploads/EN/Manuals/basic_operating_instructions-plus_eng.pdf#Basics_0060_Tabelleneingabe) or via the Load Case Combinations tab (under the graphics window).

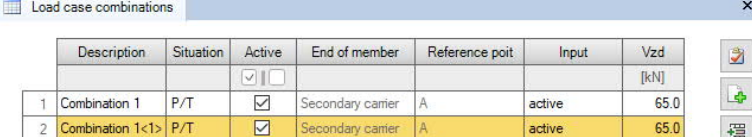

You can assign the description in a user-defined manner.

The following design situations for the load combination are available:

- P/T: persistent/transient design situation
- A: accidental design situation
- AE: seismic design situation

Active Sets the status of the load case combination active/inactive.

Vzd Design value of the shear force at the cut face of the bar.

You can also restrict the display of the load case combinations using the load case combinations symbol in the top menu bar.

#### **Remarks**

Calling up the [Remarks editor.](https://www.frilo.eu/wp-content/uploads/EN/Manuals/basic_operating_instructions-plus_eng.pdf#Basics_0080_Bemerkungseditor) The remarks are listed in the output in the chapter Loading.

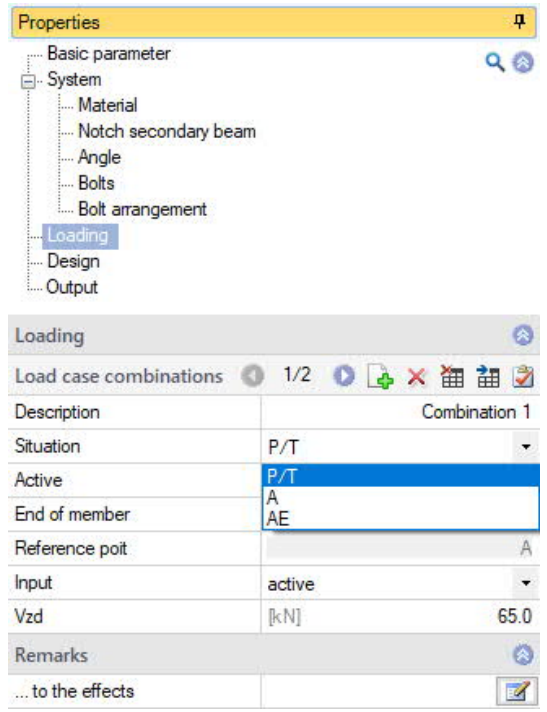

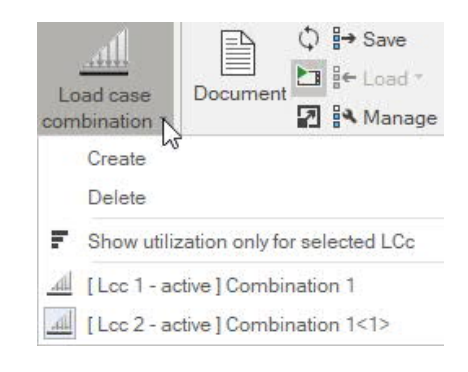

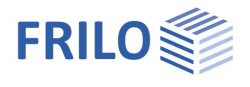

# <span id="page-10-0"></span>**Design**

If "Auto" is set to **off** (click on the icon to switch), you must start the calculation using the "Calculate" icon in the top menu bar. If "Auto" is set to **on**, the calculation is carried out automatically with every change.

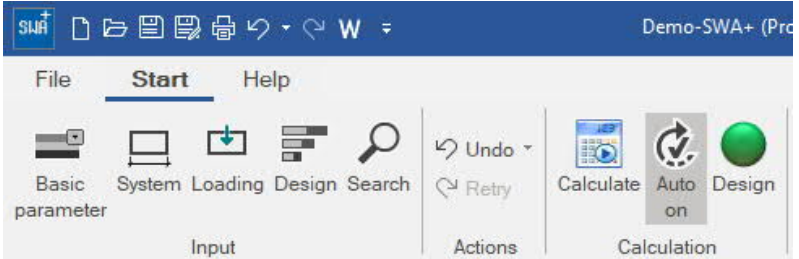

### **Remarks**

Calling up the [Remarks editor.](https://www.frilo.eu/wp-content/uploads/EN/Manuals/basic_operating_instructions-plus_eng.pdf#Basics_0080_Bemerkungseditor) The remarks are listed in the output with the results.

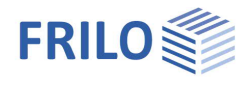

# <span id="page-11-0"></span>**Output**

Use the "Document" tab to switch to the display of the output. See also:

[Output and printing](https://www.frilo.eu/wp-content/uploads/EN/Manuals/output_and_printing_eng.pdf)

The scope of output can be selected using the options offered.

### <span id="page-11-1"></span>**Interfaces/connected programs**

You can transfer the system to the  $Fin$  Plate  $SFB<sub>±</sub>$  program using the Connected Programs icon in the top menu bar.

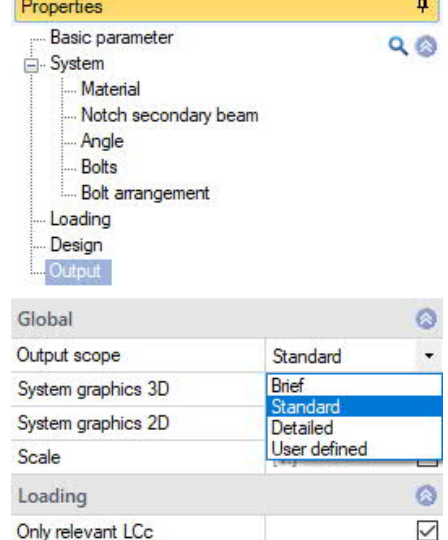

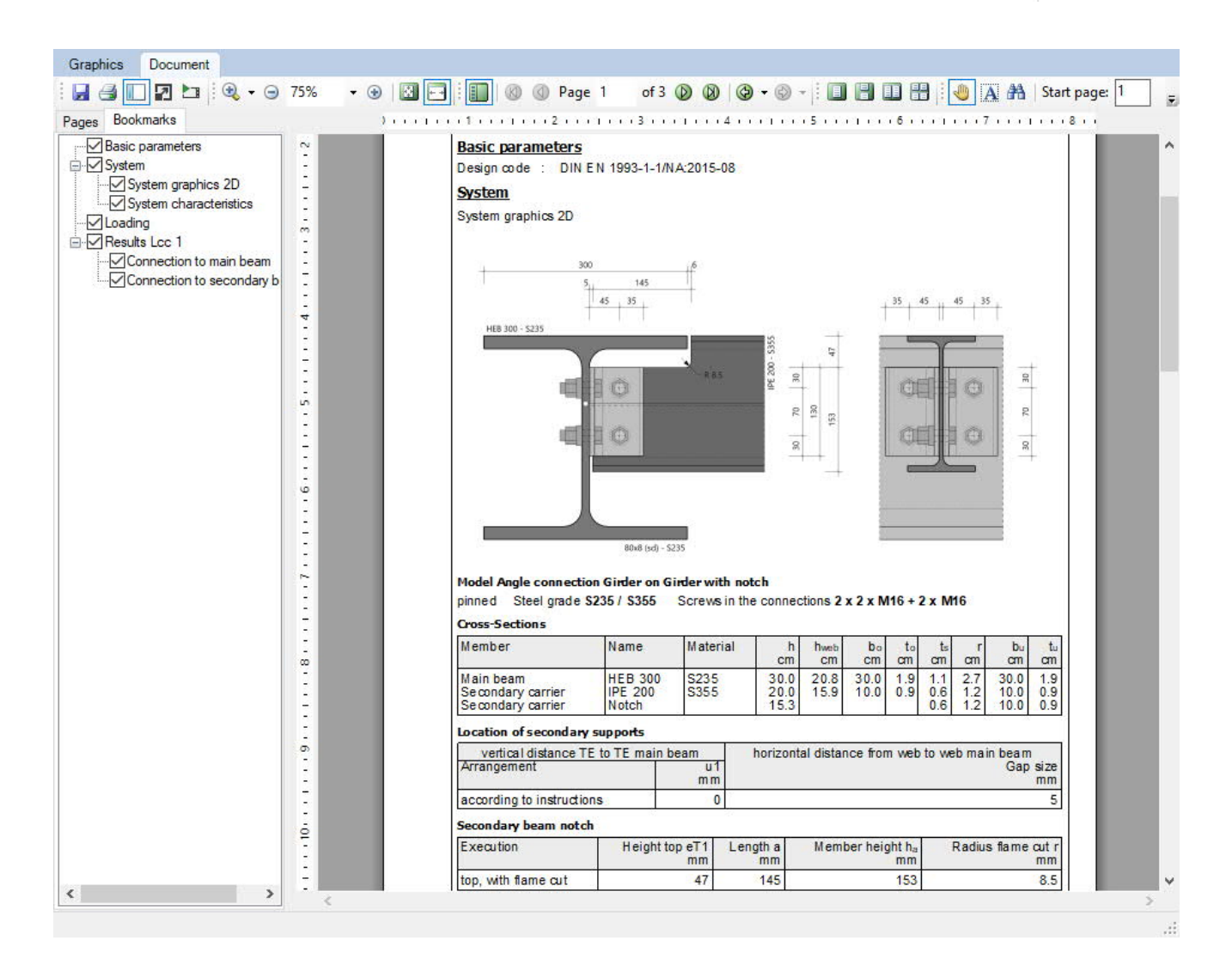